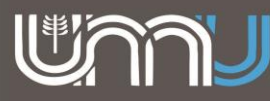

#### **¿Cómo Crearnos un correo electrónico?**

En primer lugar abrimos un navegador (Explorer, Firefox, Chrome, opera, etc.) en nuestra PC, notebook, Tablet o celular e ingresamos a **[www.google.com](http://www.google.com/)** [y](http://www.google.com/) hacemos clic en **INICIAR SESIÓN** 

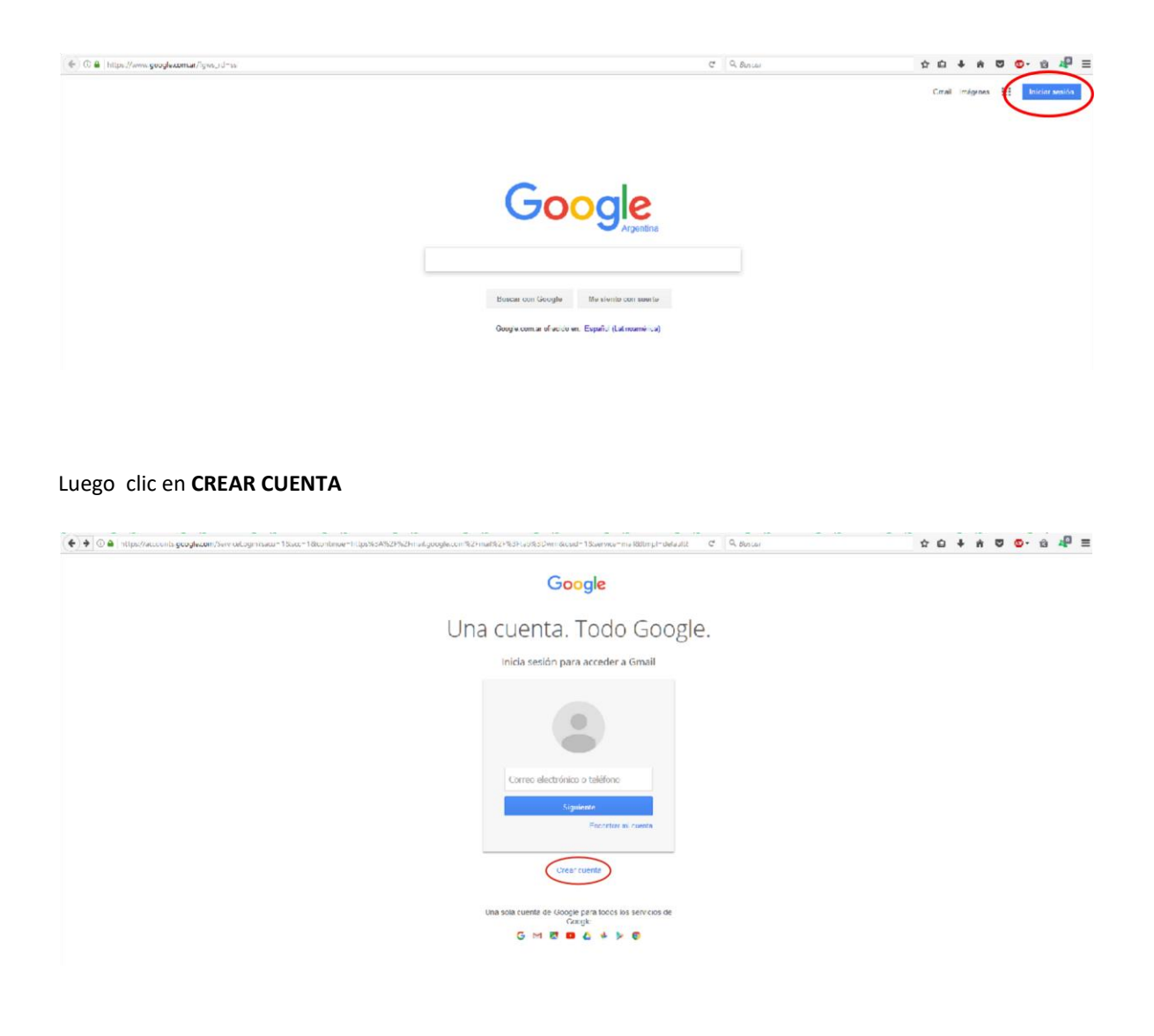

Completamos el formulario para crear nuestra cuenta

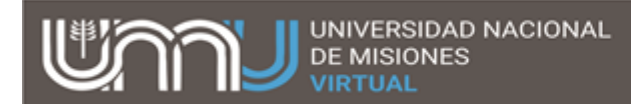

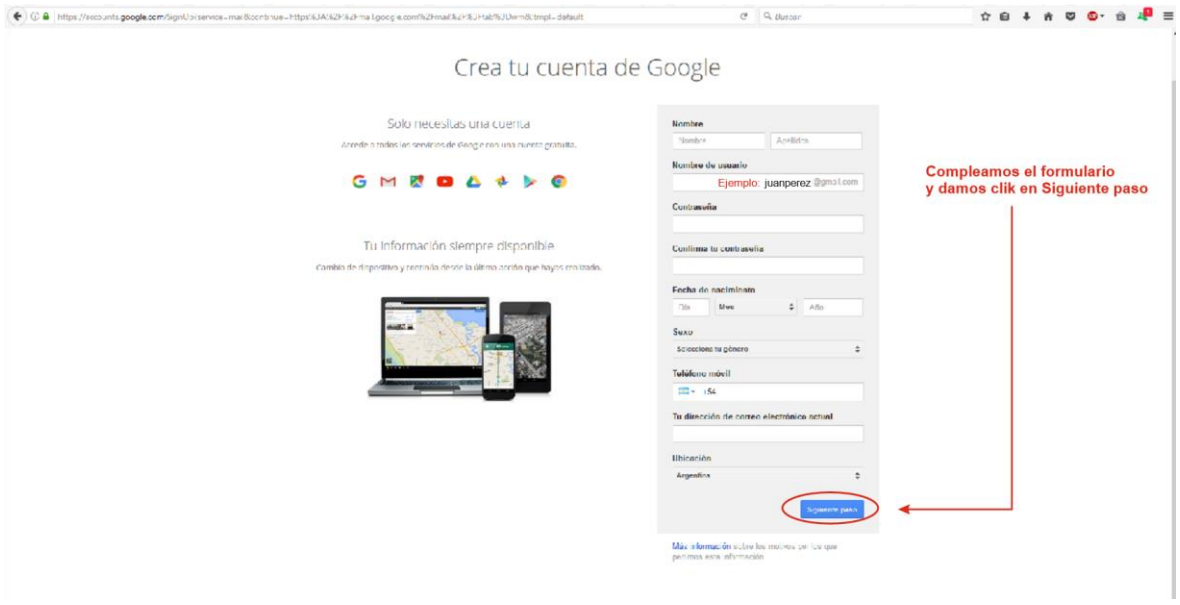

\*Completar correctamente nuestro nombre y apellido, crear usuario por ejemplo:

pepe2011@gmail.com ,contraseña, fecha de nacimiento y teléfono celular para poder validar nuestra cuenta, este último ítem es muy importante ya que google nos proporcionará una clave para terminar el proceso de creación de nuestra cuenta google.

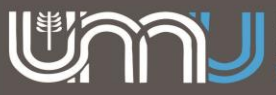

# *Ingreso al Aula Virtual de la FAyD*

#### **Opción 1**

Ingresamos en nuestro navegador la dirección http://aulavirtual.fayd.unam.edu.ar

### **Opción 2**

Desde google escribimos **fayd virtual** 

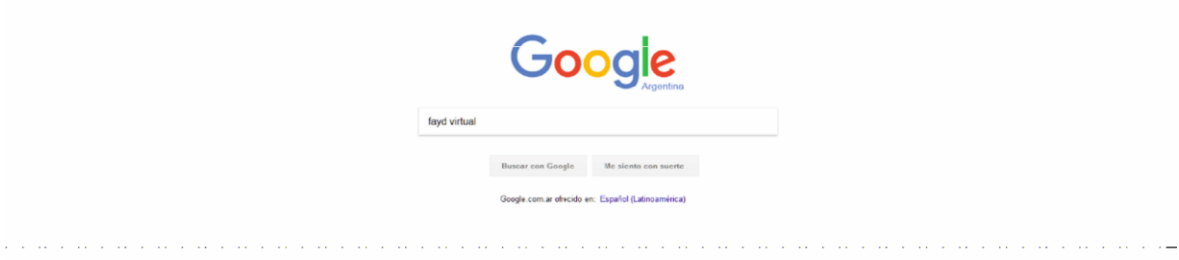

Y seleccionamos la siguiente página

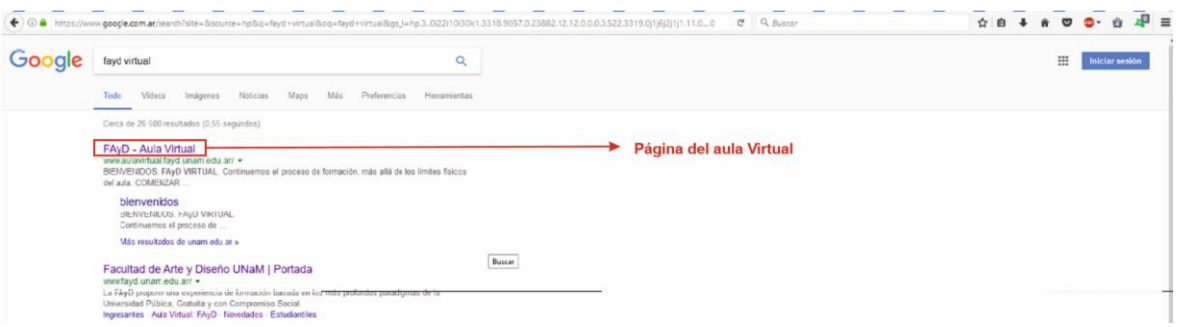

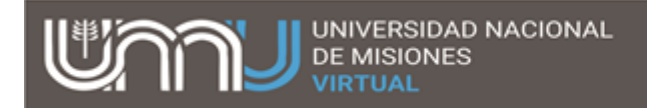

#### Ya en la Página de FAyD virtual seleccionamos ENTRAR

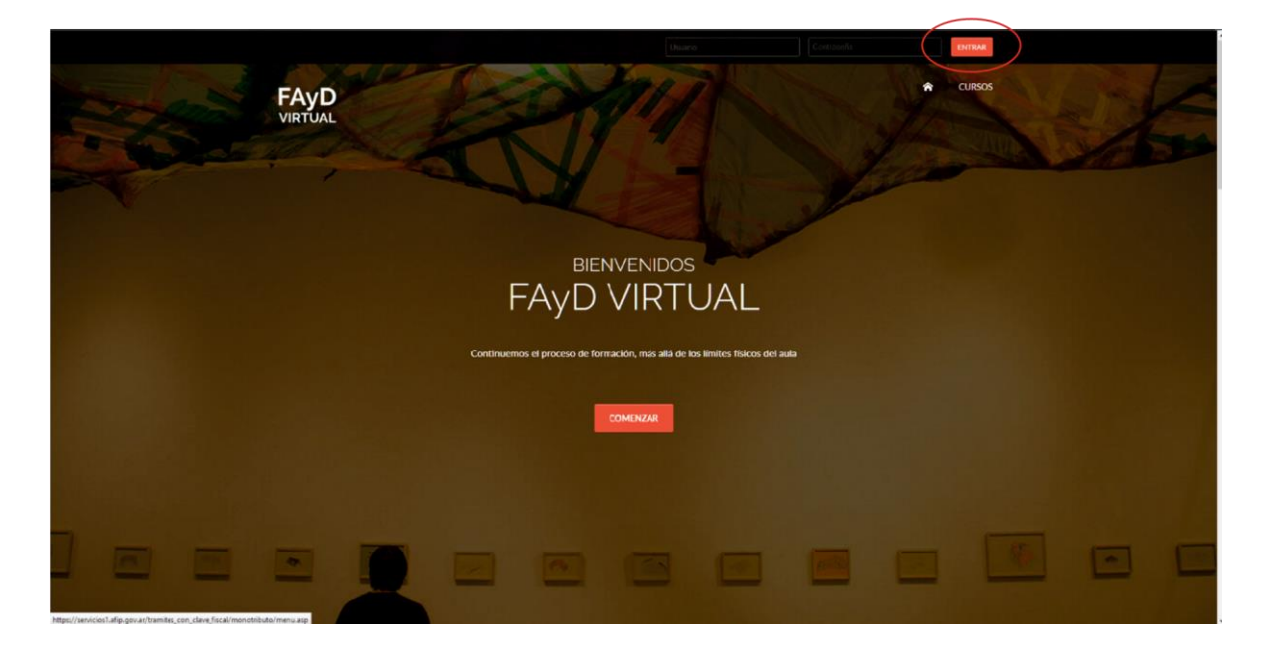

A partir de ahora procedemos a crear nuestra cuenta haciendo clic en **"CREAR NUEVA CUENTA"**<br>**El CA secondo clic en la partir de la terme de la partir de la terme de la partir de la terme de la partir de** 

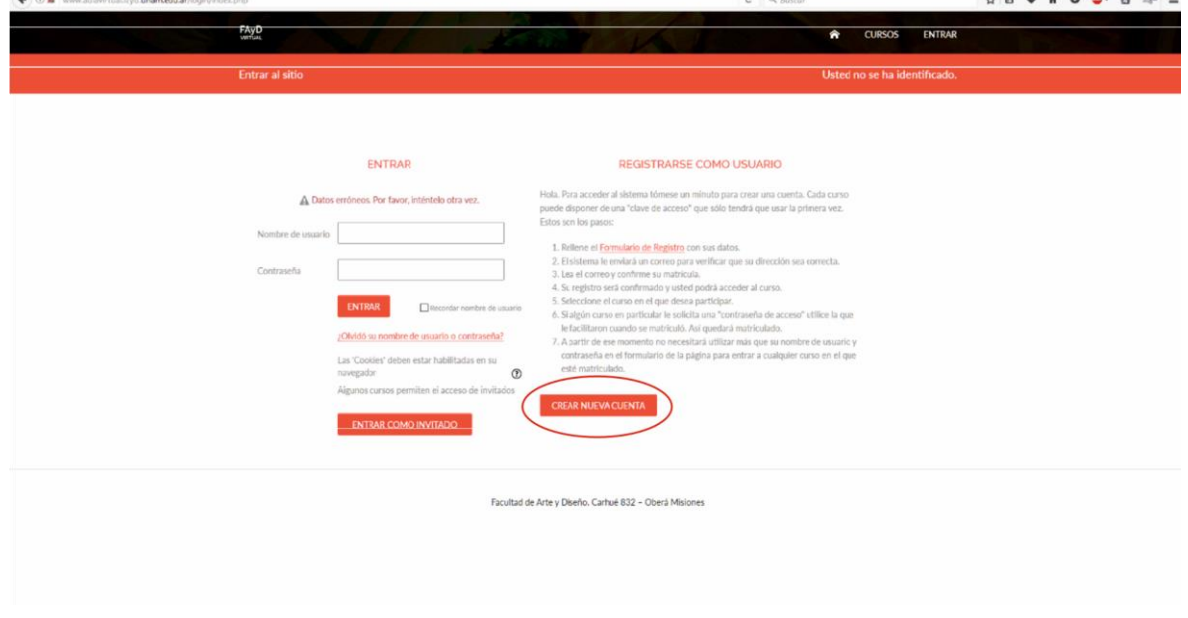

A partir de este momento debemos prestar mucha atención a cada campo del formulario

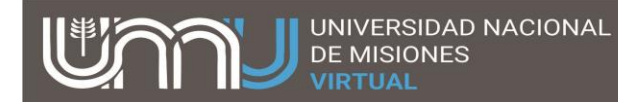

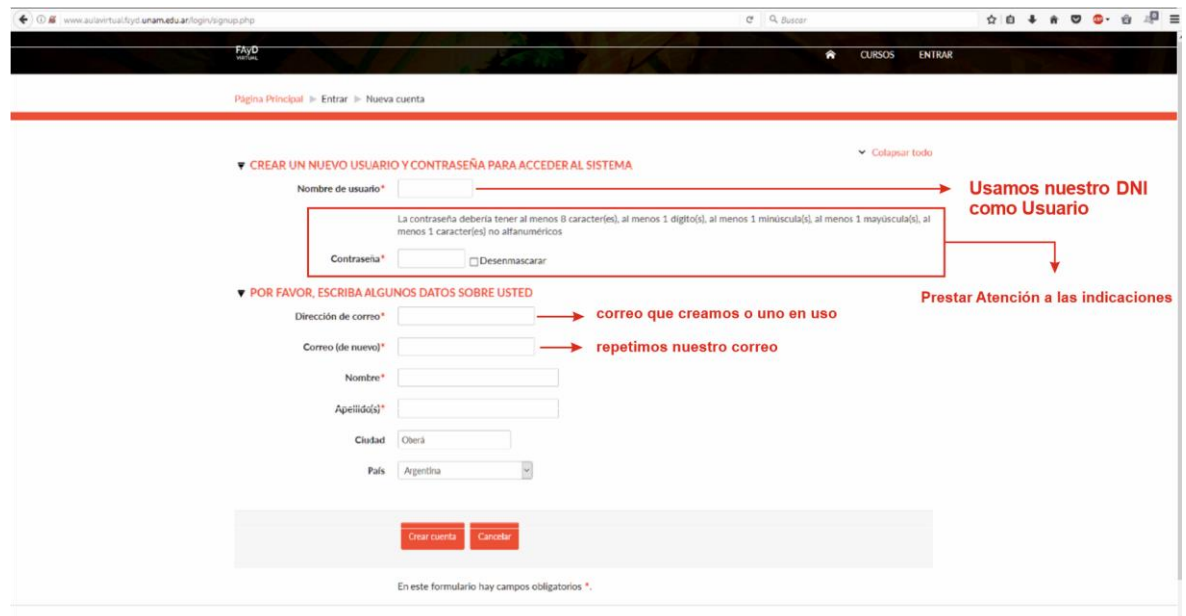

#### Posibles **ERRORES**

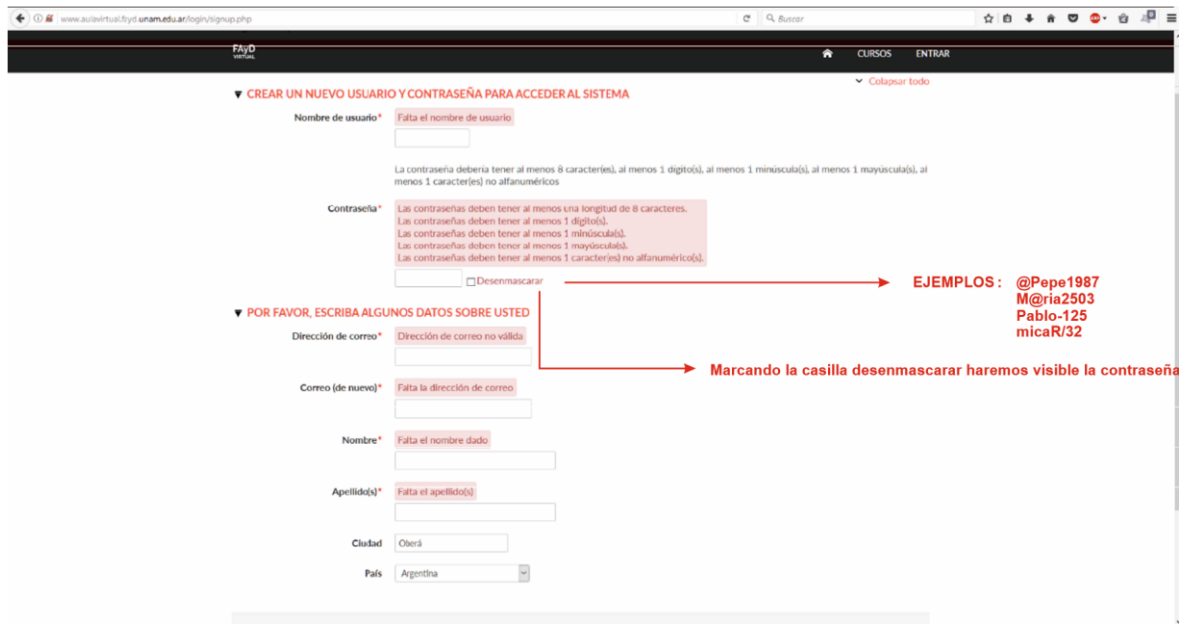

Una vez llenado el formulario de inscripción como alumno/a del aula virtual, procedemos a validar nuestra cuenta haciendo clic en el enlace que nos llegará a nuestro correo electrónico. Este paso es **sumamente importante** para completar la activación de la cuenta.

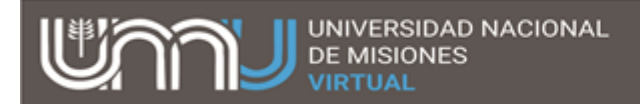

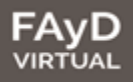

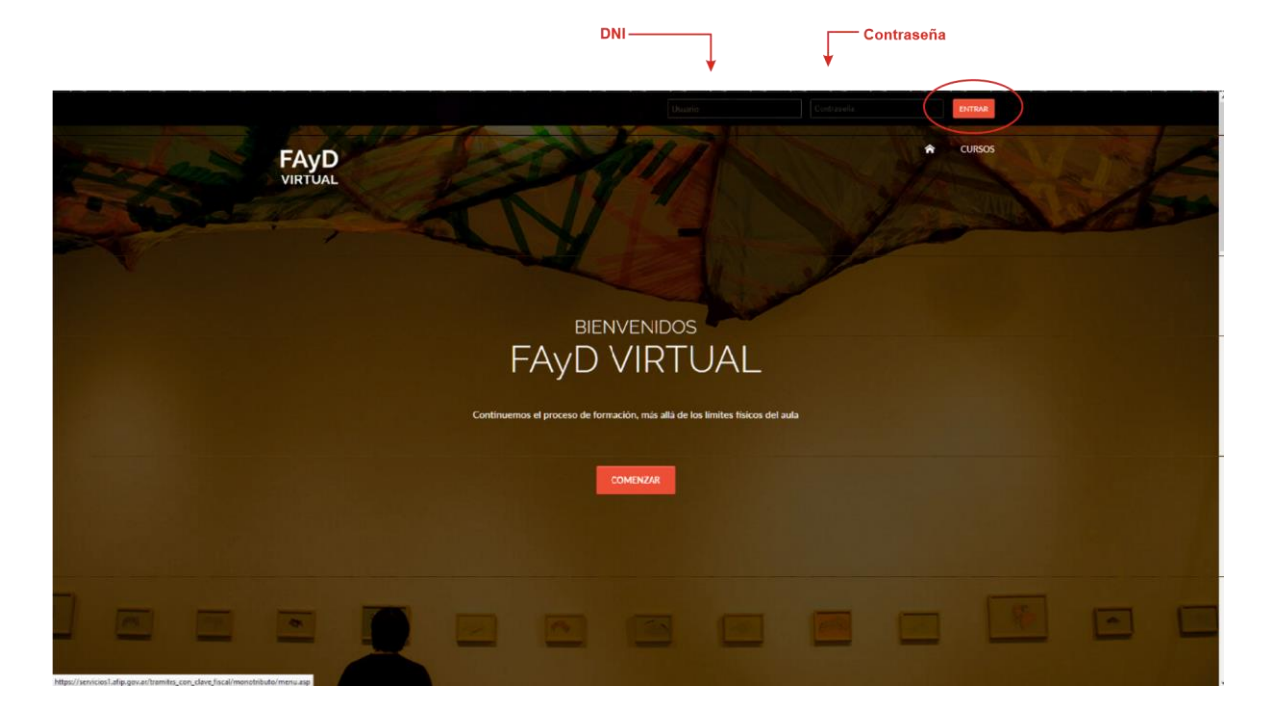

## **Como ingresar y Matricularse en las materias de la Carrera**

\*Recordar Usuario: DNI – Contraseña: creada anteriormente

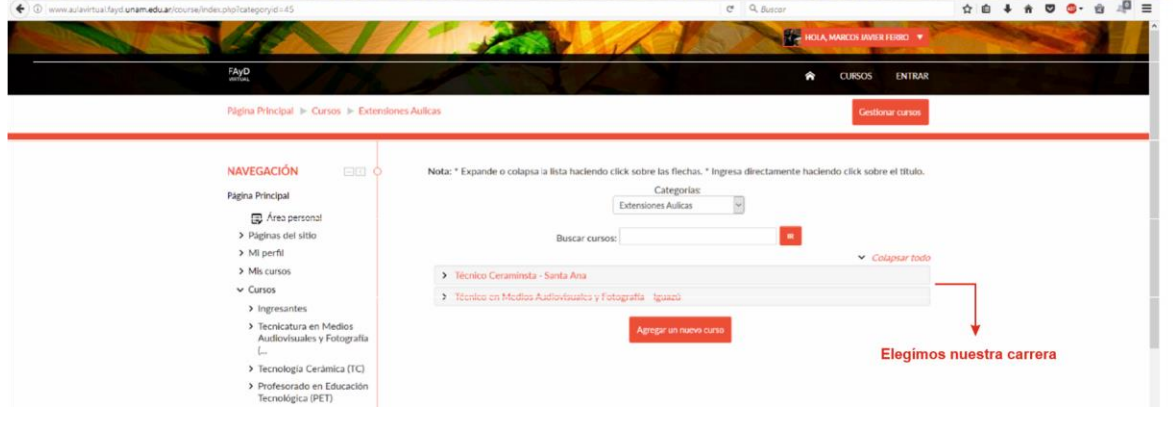

Elegimos la carrera en la que nos inscribimos:

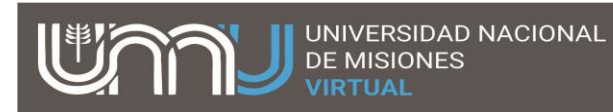

### Por último nos Matriculamos al curso

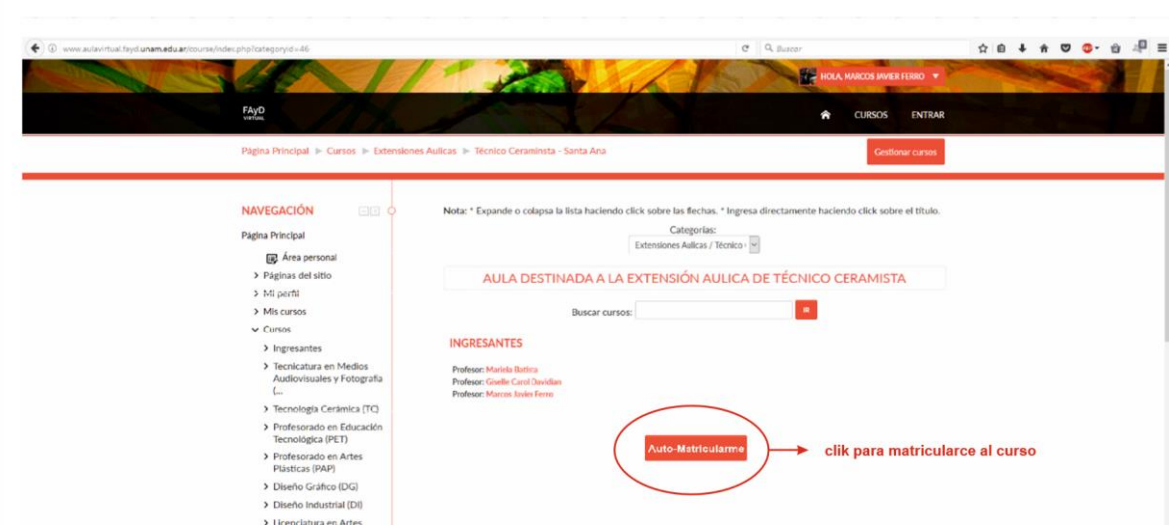

## **FELICITACIONES!**

**Ya sos alumno del aula virtual en la carrera que decidiste cursar en la extensión de la Facultad de Artes y Diseño - UNaM**